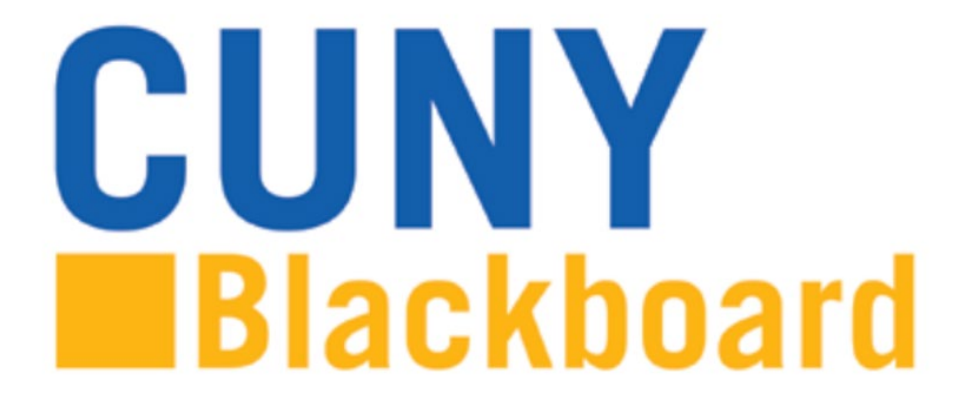

# **How to Download All of Your Course Files**

# 1. Log in to the Course on Blackboard. Click *Control Panel* to show a list of options.

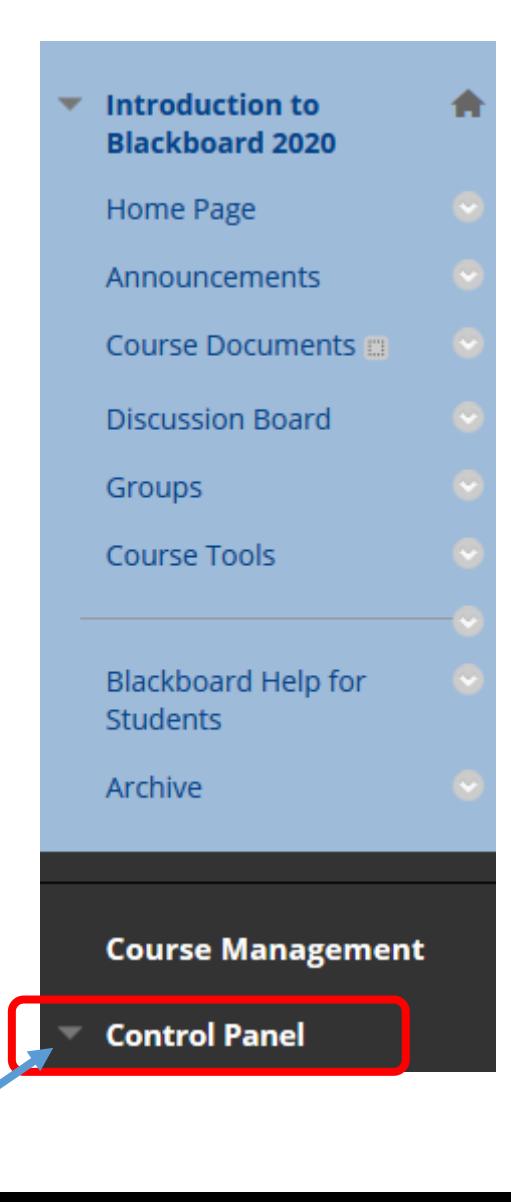

2. Click *Content Collection* to show more options. The first option on this list will say "*BAR01\_...*" which is the *Course ID* of the course you are currently viewing. *Click that* (circled in red below) to see all of the files in your course.

**Introduction to** A **Blackboard** Home Page Announcements Syllabus **III Course Documents Discussion Board** Groups Course Tools Blackboard Help for Students Archive **Course Management Control Panel Content Collection** BAR01\_INTRO\_TO\_BB\_2020 ZU TUUZUJUUZZHJJJJUTTO Content All Courses Content All Organizations Content **Institution Content** 

# 3. *Scroll down* to the bottom of this page.

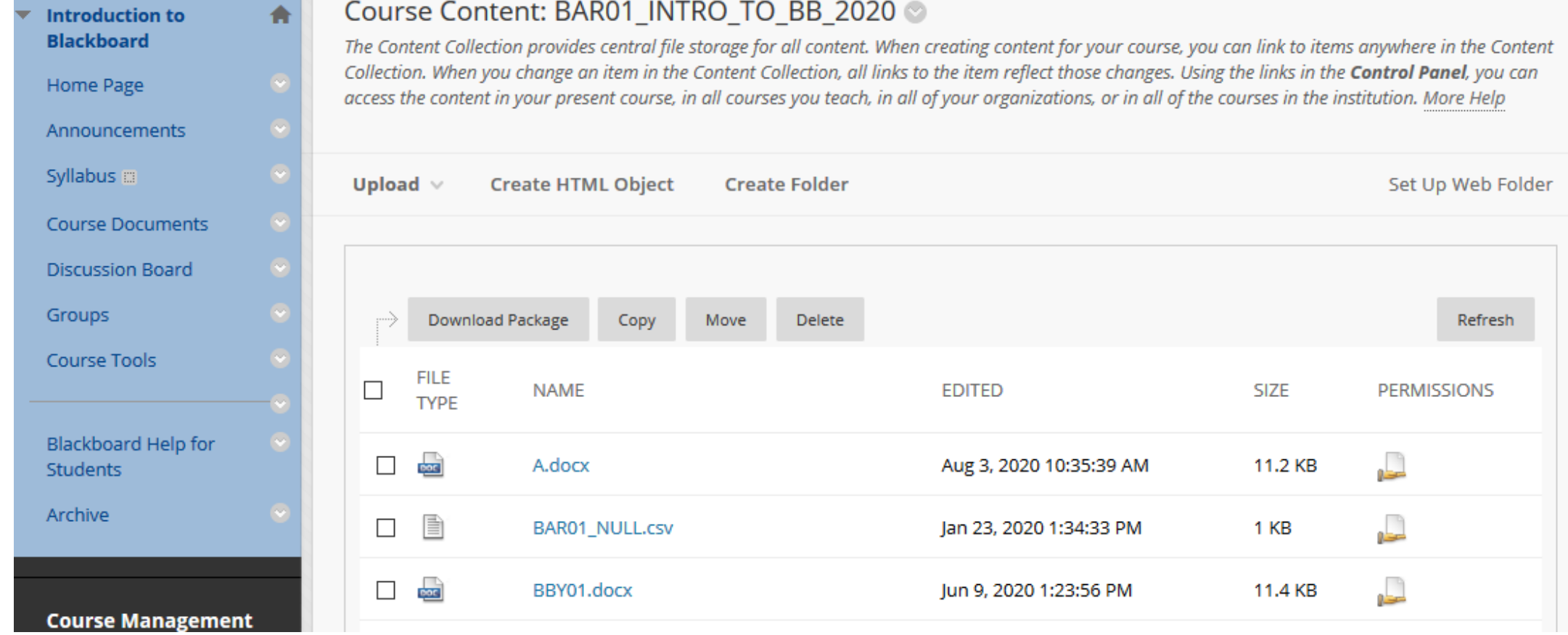

## 4. Click *Show All* to see all of the files in your course at the same time.

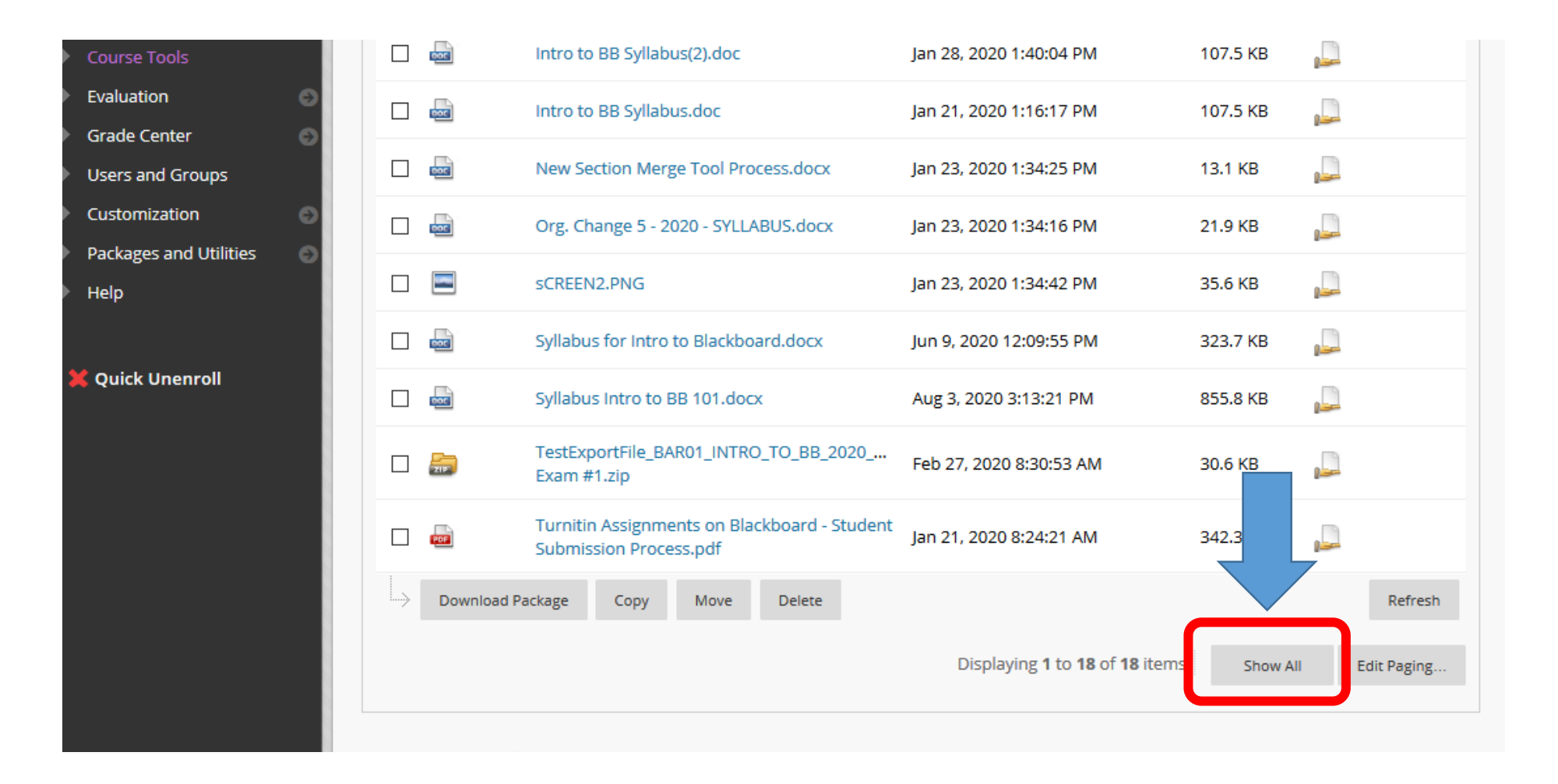

### 5. Select all of the files at the same time by *clicking the check box* marked in *red* below.

Course Content: BAR01 INTRO TO BB 2020

### Then click *Download Package*, marked in *green* below. The package will download as a .ZIP file.

#### The Content Collection provides central file storage for all content. When creating content for your course, you can link to items anywhere in the Content Collection. When you change an item in the Content Collection, all links to the item reflect those changes. Using the links in the Control Panel, you can access the content in your present course, in all courses you teach, in all of your organizations, or in all of the courses in the institution. More Help **Create HTML Object** Set Up Web Folder Upload  $\vee$ **Create Folder** Download Package Move Delete Refresh Copy **FILE** ☑ **NAME EDITED SIZE PERMISSIONS TYPE**  $\Box$  $\overline{\phantom{a}}$ ☑ Aug 3, 2020 10:35:39 AM A.docx 11.2 KB 目 D ☑ BAR01\_NULL.csv Jan 23, 2020 1:34:33 PM **1 KB**  $\Box$  $\left| \frac{1}{\sqrt{2}} \right|$ ☑ BBY01.docx Jun 9, 2020 1:23:56 PM 11.4 KB Downloading and Uploading A Grade Center  $\blacksquare$  $\overline{\mathbb{S}}$ J Jul 20, 2020 3:43:27 PM 266.7 KB on Blackboard.pdf How to Create a Turnitin Assignment Link on  $\blacksquare$  $\Box$  $\hfill \square$ Jan 21, 2020 8:24:21 AM 146.7 KB Blackboard.pdf How to Manually Submit Student Paper's to ▩  $\boxtimes$ ٢ Jan 21, 2020 8:24:21 AM 420.7 KB Turnitin via Blackboard.pdf

6. *Save the file* to your computer, or *choose to open it* with the application on your computer that opens .zip files. Please note that the application that opens .zip files on your computer may vary from the screenshot below, as there are many different .zip applications available on the internet.

**View Thumbnails** 

View List

#### Course Content: BAR01 INTRO TO BB 2020

The Content Collection provides central file storage for all content. When creating content for your course, you can link to items anywhere in the Content Collection. When you change an item in the Content Collection, all links to the item reflect those changes. Using the links in the Control Panel, you can access the content in your present course, in all courses you teach, in all of your organizations, or in all of the courses in the institution. More Help

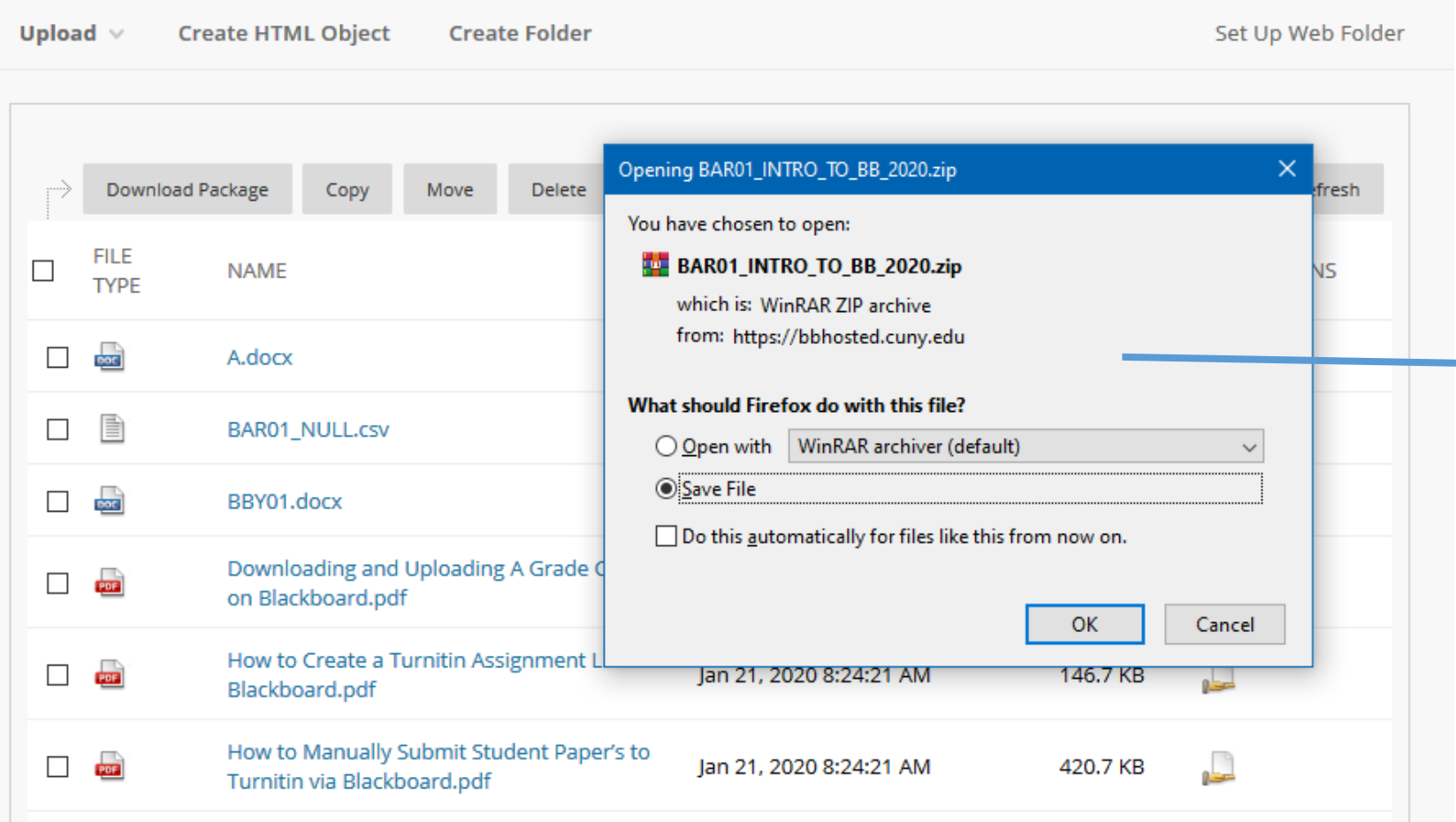

If you do not see a window pop up with similar options, it may be that your web browser is configured to automatically download files without asking your for this step.

Check the Downloads folder on your computer to find the downloaded .Zip file.

7. Opening the resulting file will show you a list of all of the files from your course on Blackboard. You should be able to drag and drop these files into an area or folder of your choosing on your computer.

If dragging and dropping does not work, the application your computer is using to open the .zip file (and view all of the files there in) should have an *extract* function, which will save your files to a location of your choosing on your computer.

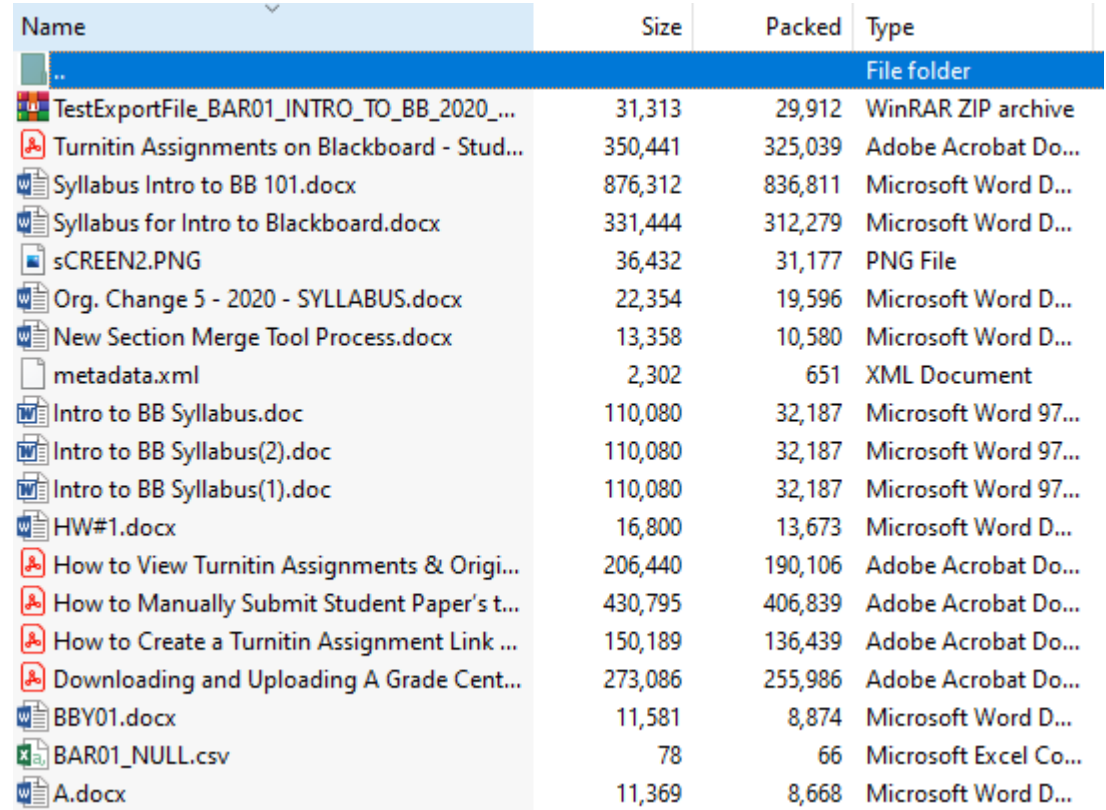

After that, your files will be saved on to your computer -- just be sure to remember where you saved them!